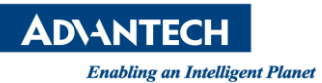

## **Advantech AE Technical Share Document**

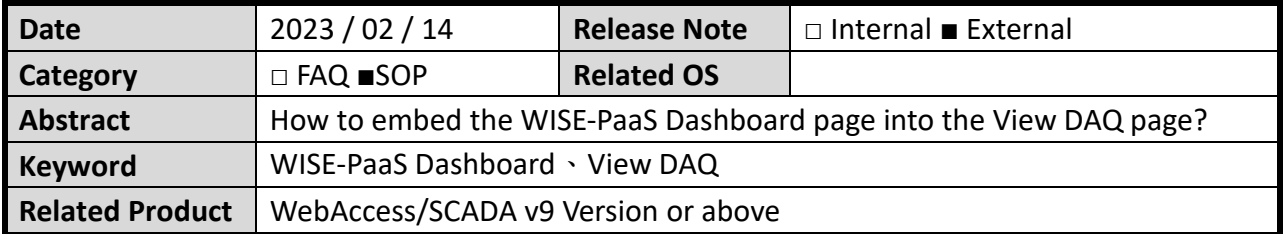

## ■ **Problem Description:**

How to embed the WISE-PaaS Dashboard page into the View DAQ page? 如何於 View DAQ 上, 鑲嵌 WISE-PaaS Dashboard 書面?

## ■ **Brief Solution - Step by Step:**

1. Enter the homepage of WISE-PaaS Dashboard  $\rightarrow$  Create Text Panel  $\rightarrow$  Select html  $\rightarrow$ Enter the following command: <iframe src="http://127.0.0.1/waconfig/index#/login/" width="100%" height="100%"></iframe> (for reference only)  $\rightarrow$  Save picture file.

 進入 WISE-PaaS Dashboard 首頁 → 建立 Text Panel → 選擇 html → 輸入以下指令: <iframe src="http://127.0.0.1/waconfig/index#/login/" width="100%" height="100%"></iframe> (僅供參考) → 儲存圖檔。

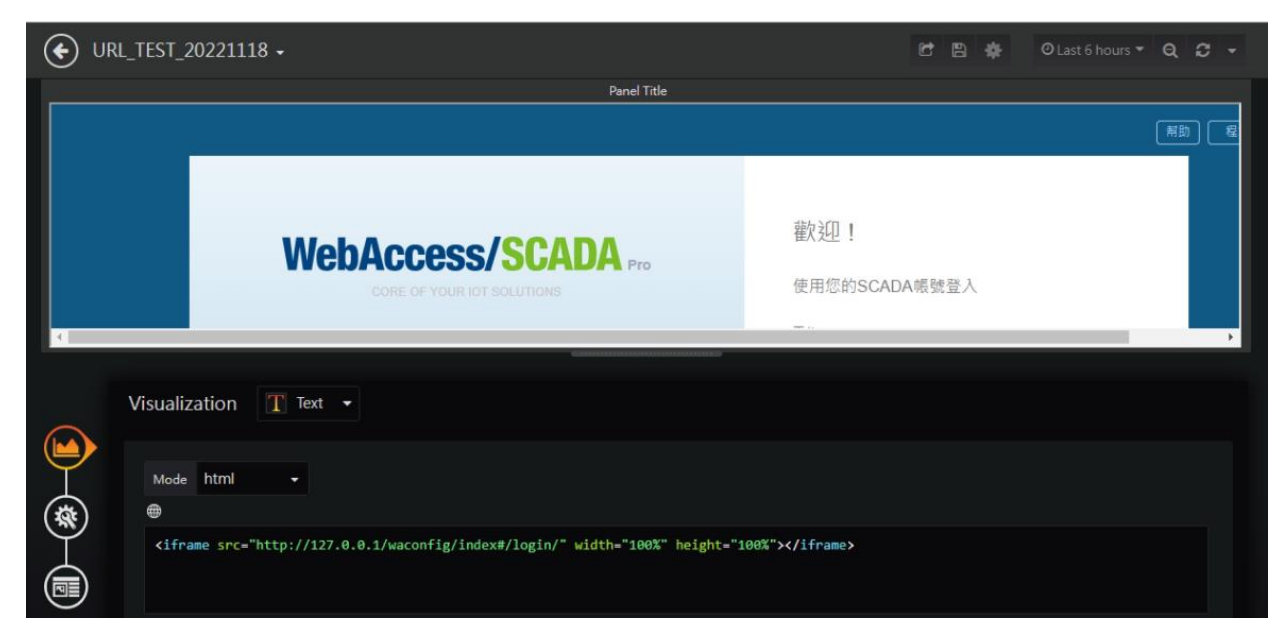

Picture 1: Enter html command 圖片 1:輸入 html 指令

2. Click Share (No. 1)  $\rightarrow$  Custom Settings (No. 2)  $\rightarrow$  Copy the URL (No. 3) 點選分享(編號 1) → 自定義設置(編號 2) → 複製該網址(編號 3)

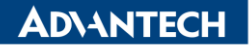

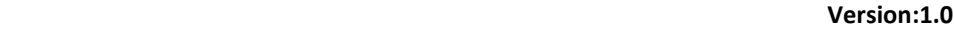

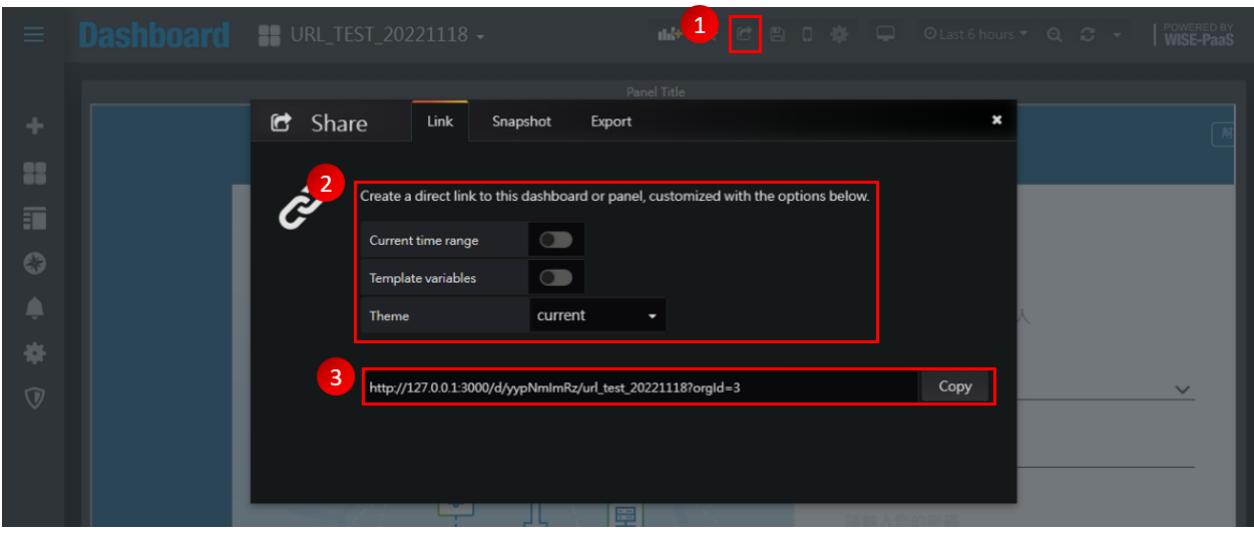

Picture 2: Copy URL 圖片 2:複製網址

3. Go to Draw DAQ  $\rightarrow$  Paste the following parameter commands: htm:http://127.0.0.1:3000/d/yypNmImRz/url\_test\_20221118?orgId=3&kiosk. (Remarks: After Adding &kiosk is to hide the title and the items on the left.)

進到 Draw DAQ → 貼上以下參數指令: htm:http://127.0.0.1:3000/d/yypNmImRz/url\_test\_20221118?orgId=3&kiosk。 (備註:後面加上&kiosk 是為了將上面標題及左邊項目隱藏。)

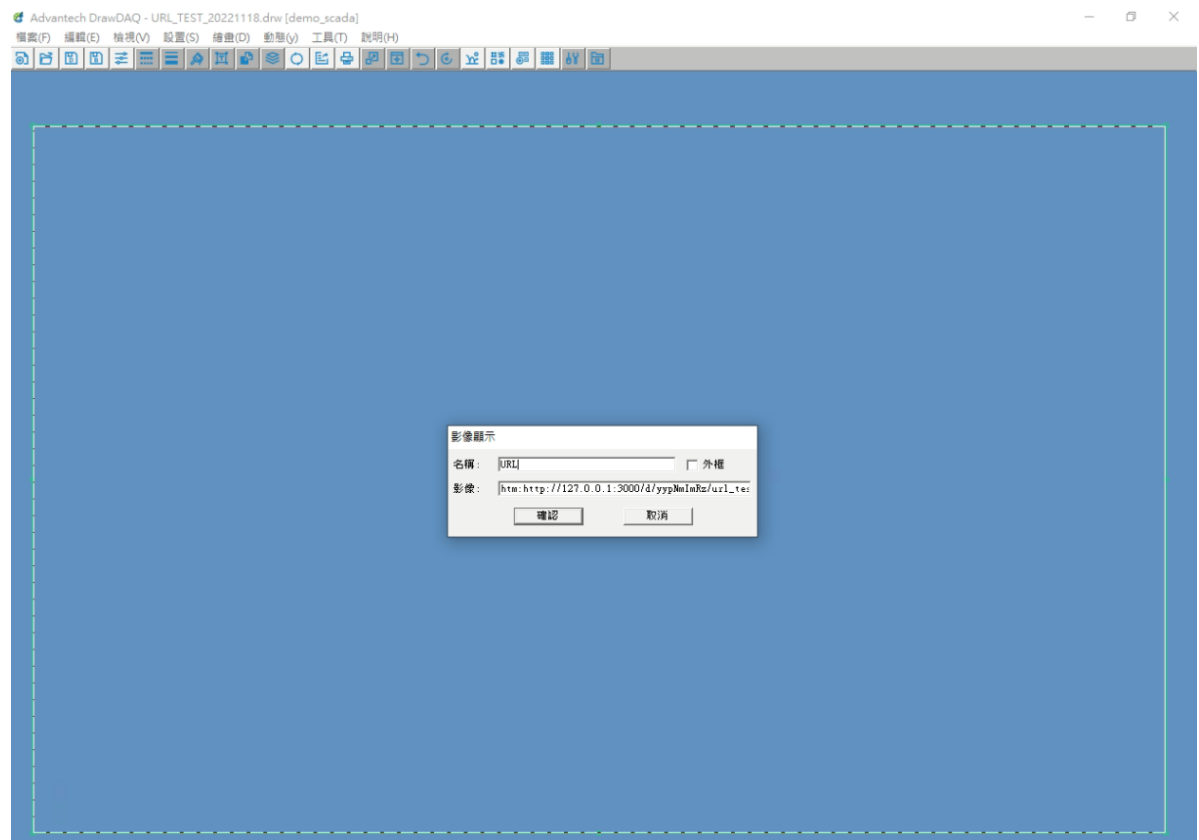

Picture 3: Draw DAQ image display settings 圖片 3:Draw DAQ 影像顯示設定

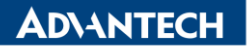

**Enabling an Intelligent Planet** Version:1.0

 $\sigma$  $\times$ 

## 4. Actual page 實際畫面

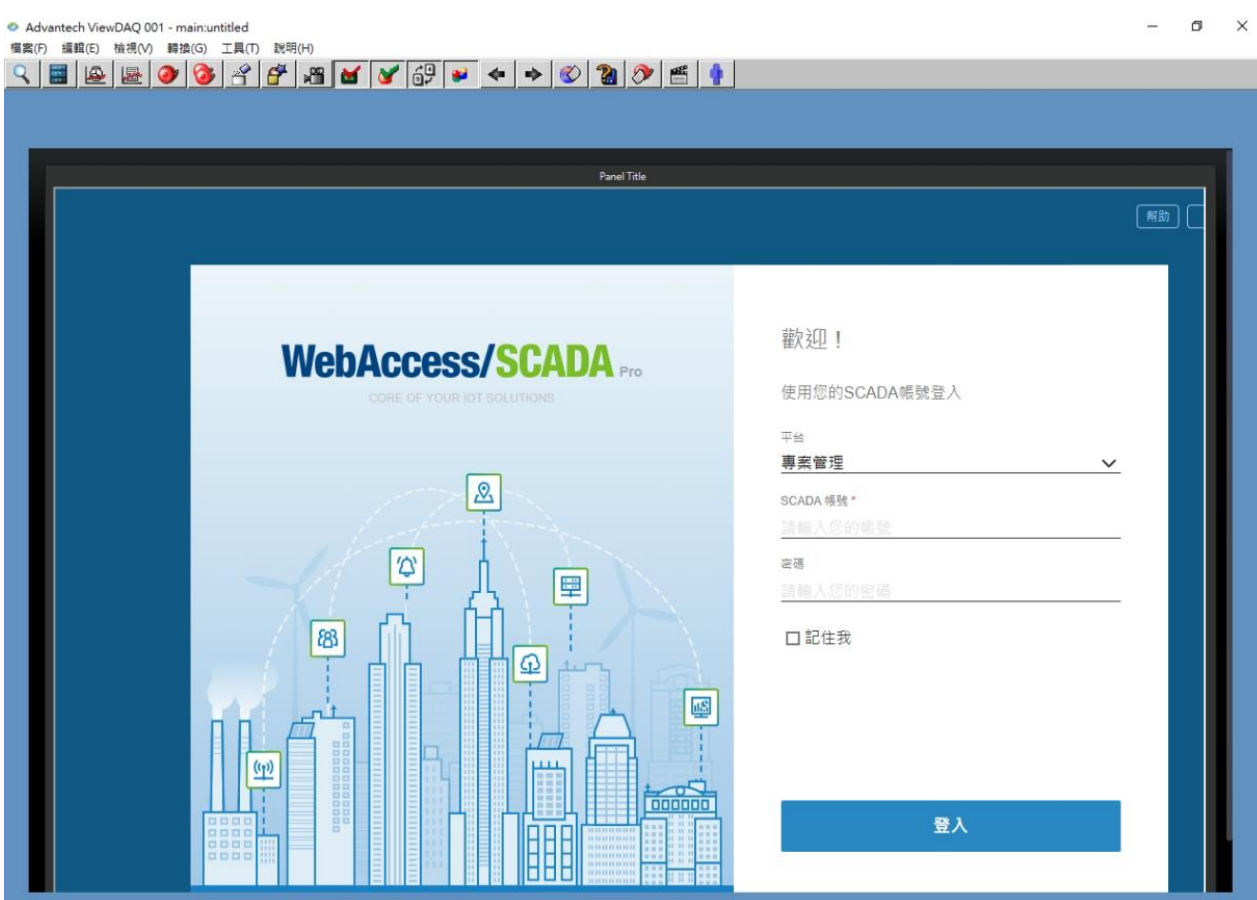

Picture 4: Actual page 圖片 4:實際畫面